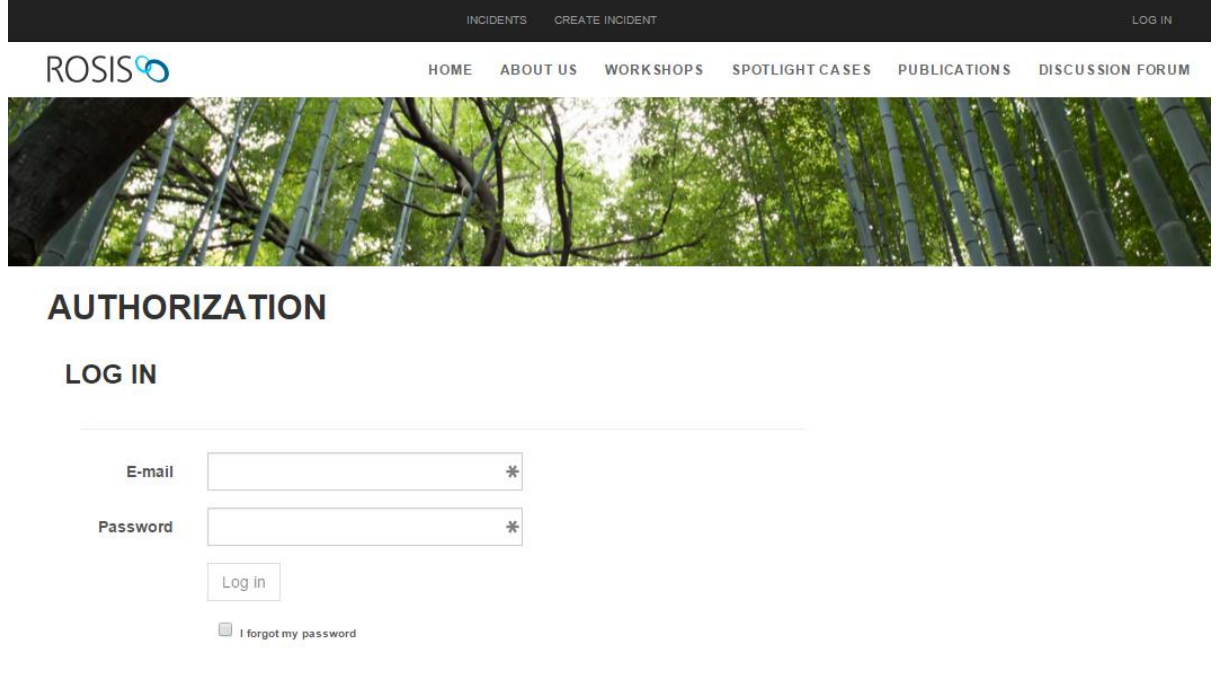

Login page. Enter the correct email address and password.

*Figure 1 Login page*

### INCIDENTS PAGE

The 'Incidents' page has multiple tabs which display different data about reported incidents.

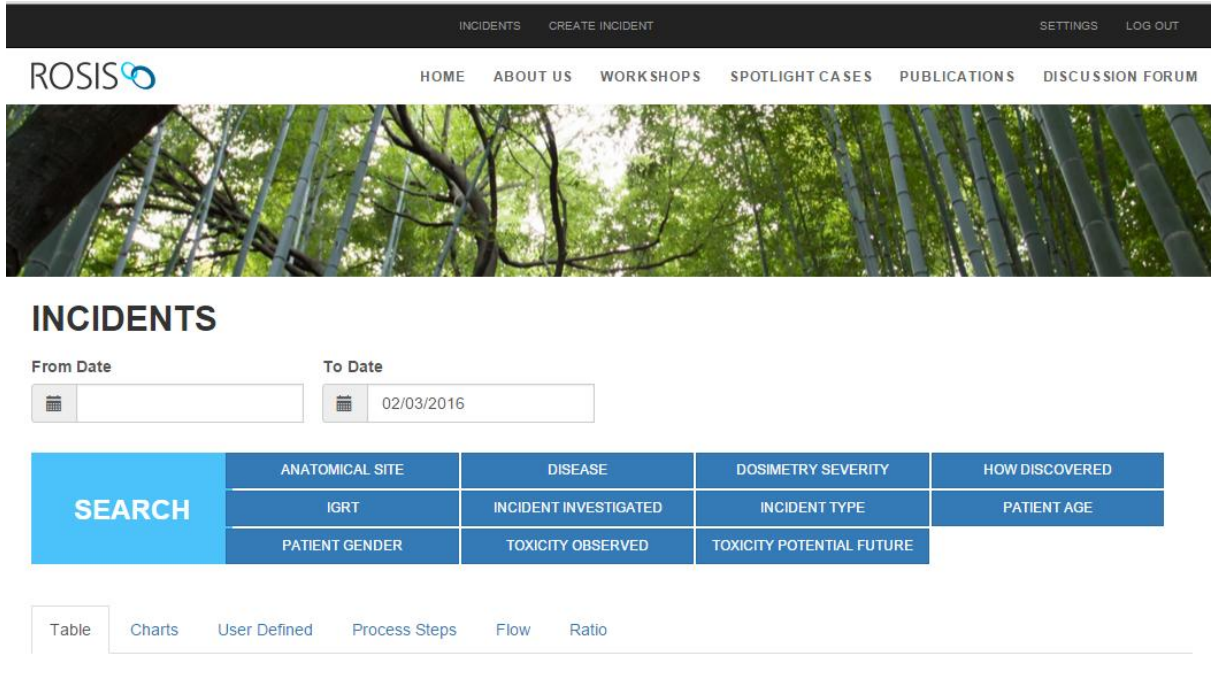

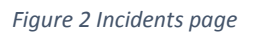

Incidents can be filtered by date and different options like patient age or gender, incident type, etc. From each category multiple options can be selected. The search result contains only incident reports that have been approved by the administrator.

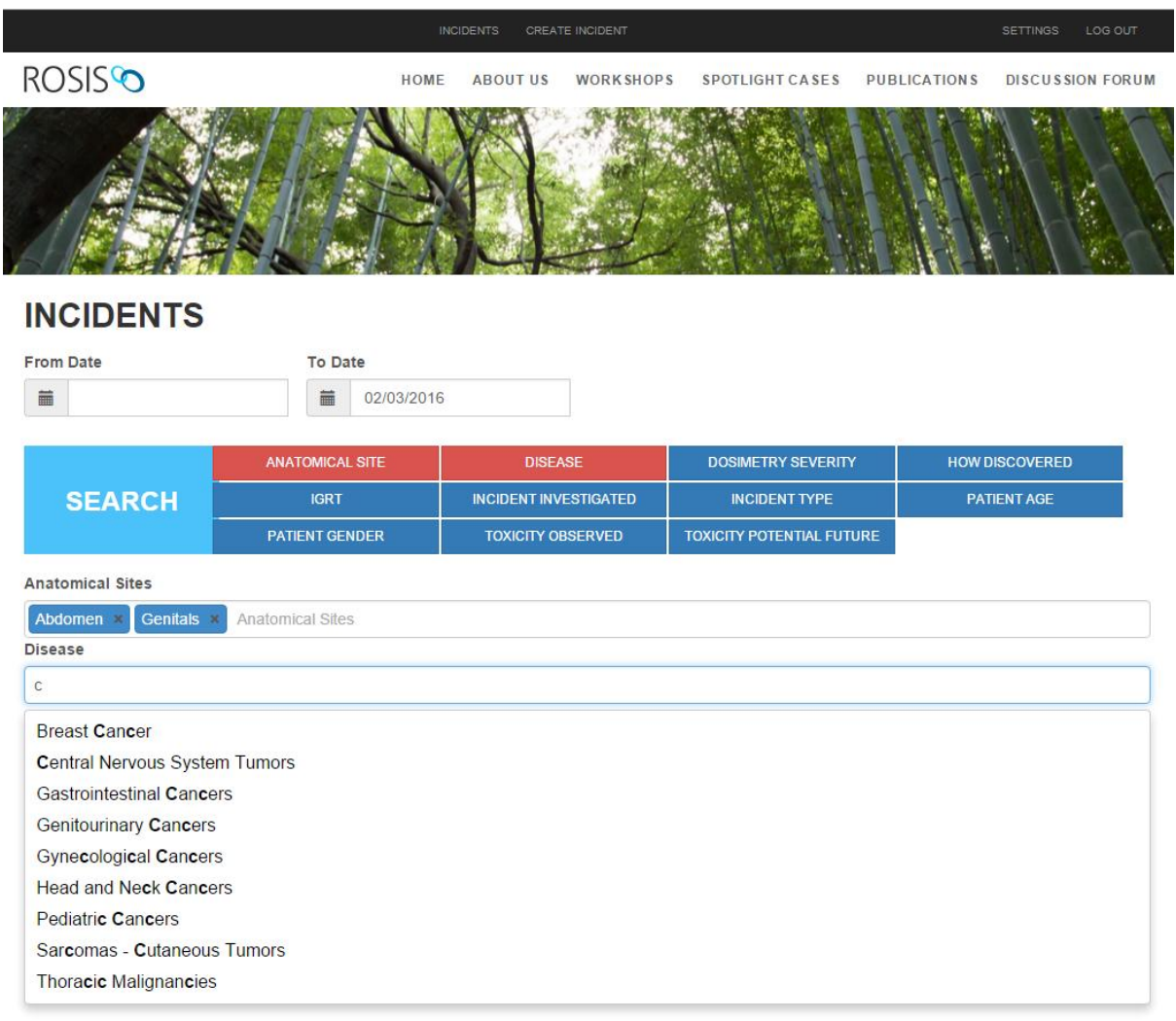

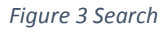

If an option is selected, but the corresponding input field is hidden (by pressing the appropriate category button), the category button will be highlighted with a different color than other category buttons where option is selected. See figure 4.

# **INCIDENTS**

|  | <b>From Date</b> |                        | <b>To Date</b> |                              |                                  |                       |  |  |
|--|------------------|------------------------|----------------|------------------------------|----------------------------------|-----------------------|--|--|
|  | 萹                |                        | 02/03/2016     |                              |                                  |                       |  |  |
|  |                  |                        |                |                              |                                  |                       |  |  |
|  | <b>SEARCH</b>    | <b>ANATOMICAL SITE</b> |                | <b>DISEASE</b>               | <b>DOSIMETRY SEVERITY</b>        | <b>HOW DISCOVERED</b> |  |  |
|  |                  | <b>IGRT</b>            |                | <b>INCIDENT INVESTIGATED</b> | <b>INCIDENT TYPE</b>             | <b>PATIENT AGE</b>    |  |  |
|  |                  | <b>PATIENT GENDER</b>  |                | <b>TOXICITY OBSERVED</b>     | <b>TOXICITY POTENTIAL FUTURE</b> |                       |  |  |

*Figure 4 Highlighted category button*

Although the category field is hidden, the selected options will be used when fetching the reported incidents.

The search filter is used by every tab, which means that the user has to define the search criteria only once and it will be applied on every tab (Table, Charts, Flow).

# SAVE DRAFT

When filling out the report incident form you have the ability to save a draft at any time in the process. At the bottom of the form there's a button labeled 'Save Draft'. After clicking on that button a link will be displayed. That link will enable you to continue editing the form whenever you are ready, all the fields will be pre-populated for you.

NOTE: the saved draft will not be part of the reports and nobody will be able access or analyze it. Only after you have submitted the whole incident this will be possible.

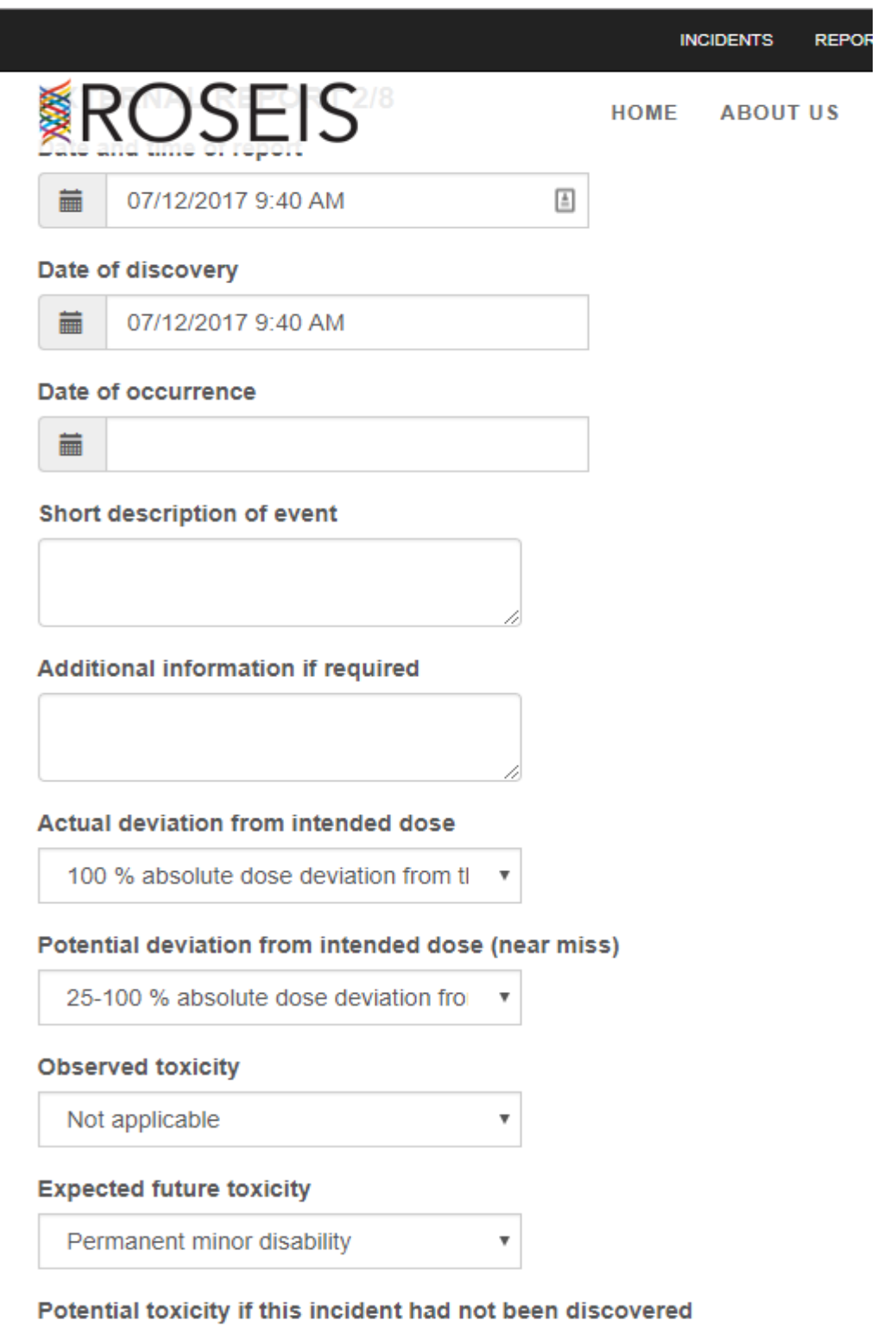

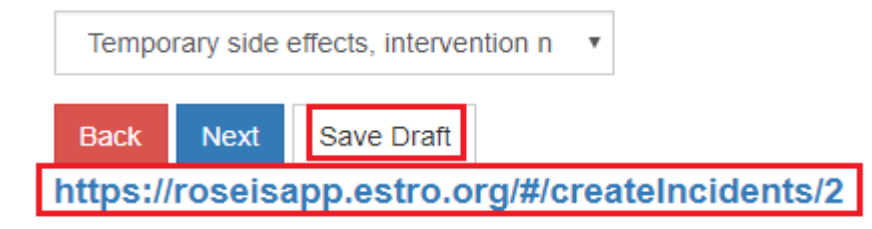

*Figure 5 Save draft*

TABLE TAB

The first tab, Table, display basic information about incidents. Additional data can be looked up by pressing the '+' button on the far right which opens a popup.

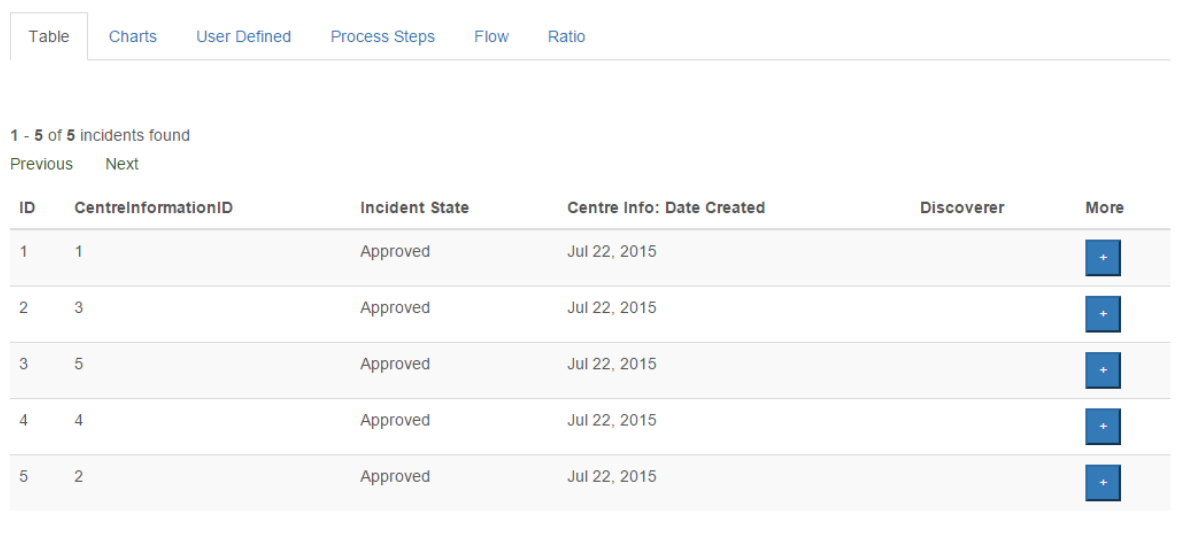

 $1 - 5$  of  $5$  incidents found Previous Next

*Figure 6 Table tab*

The pop-up contains several tabs with different data.

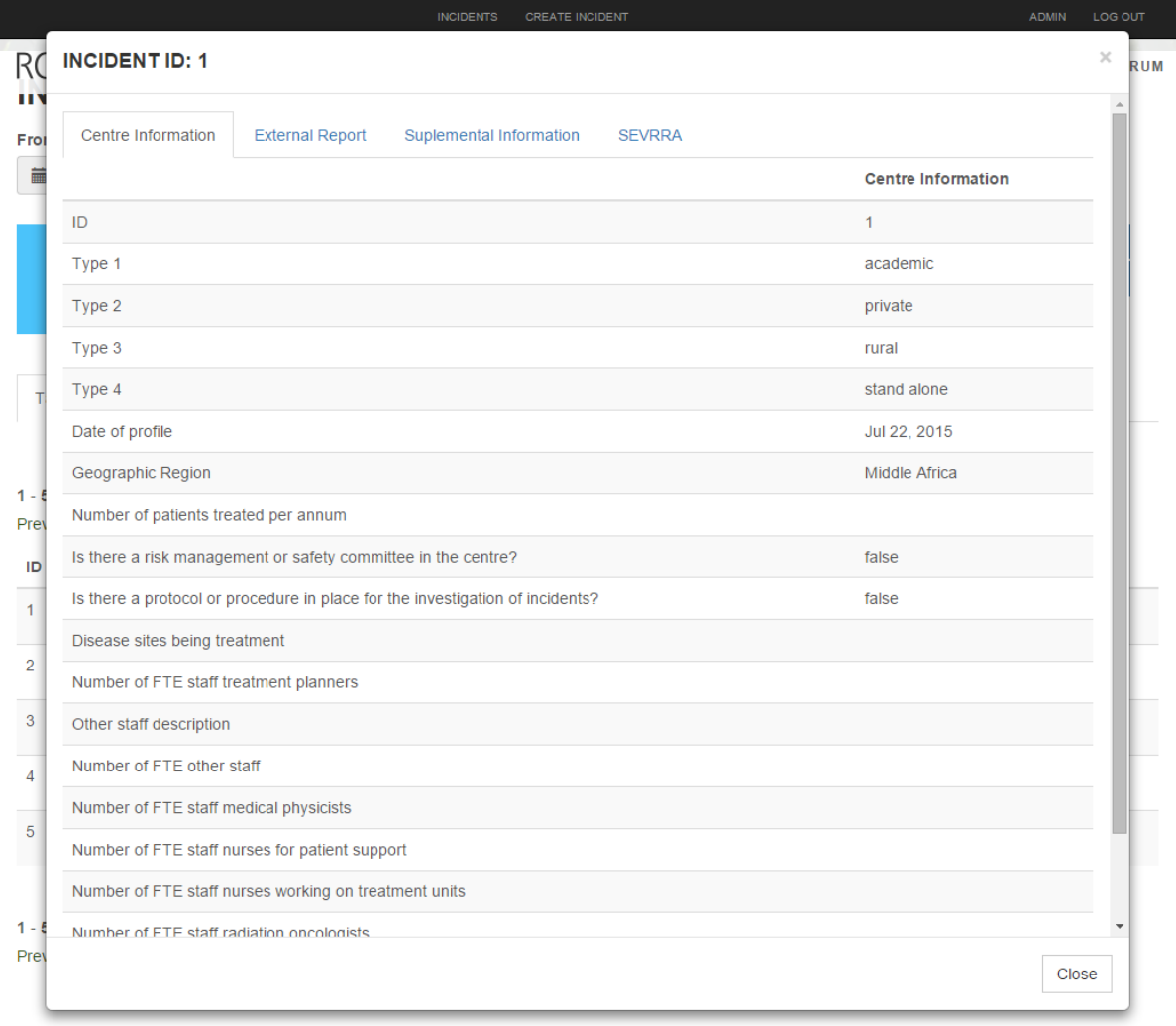

*Figure 7 Incident pop-up*

The last tab in the pop-up is called 'SEVRRA'. In this tab the user can perform risk analysis for the selected incident by selecting parameters that best suit their scenario.

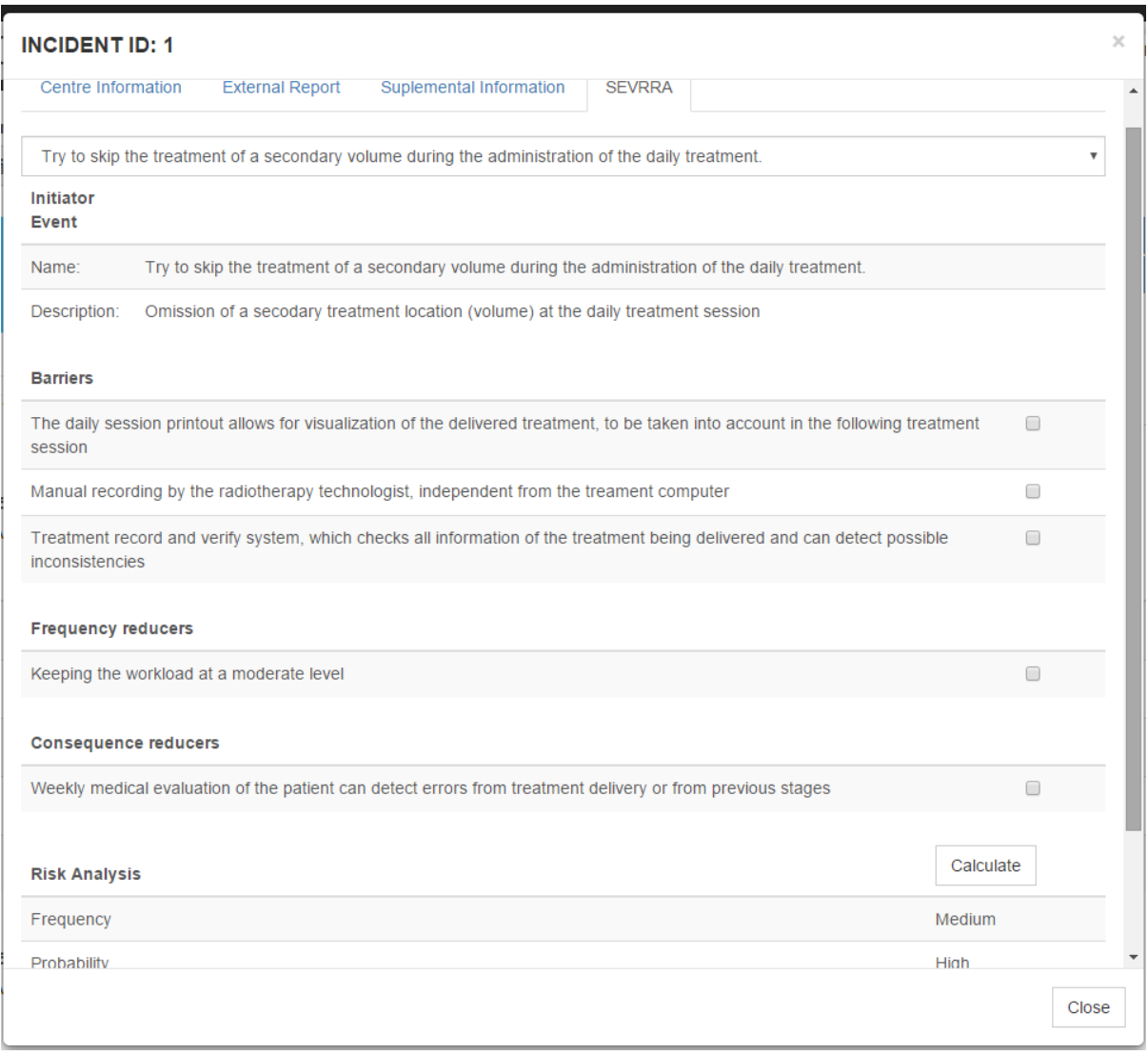

*Figure 8 SEVRRA tab*

### **CHARTS**

Under the Charts tab the user can find additional tabs which lead to different chart types. Bars and pie pieces are clickable and trigger a drill down to a lower level.

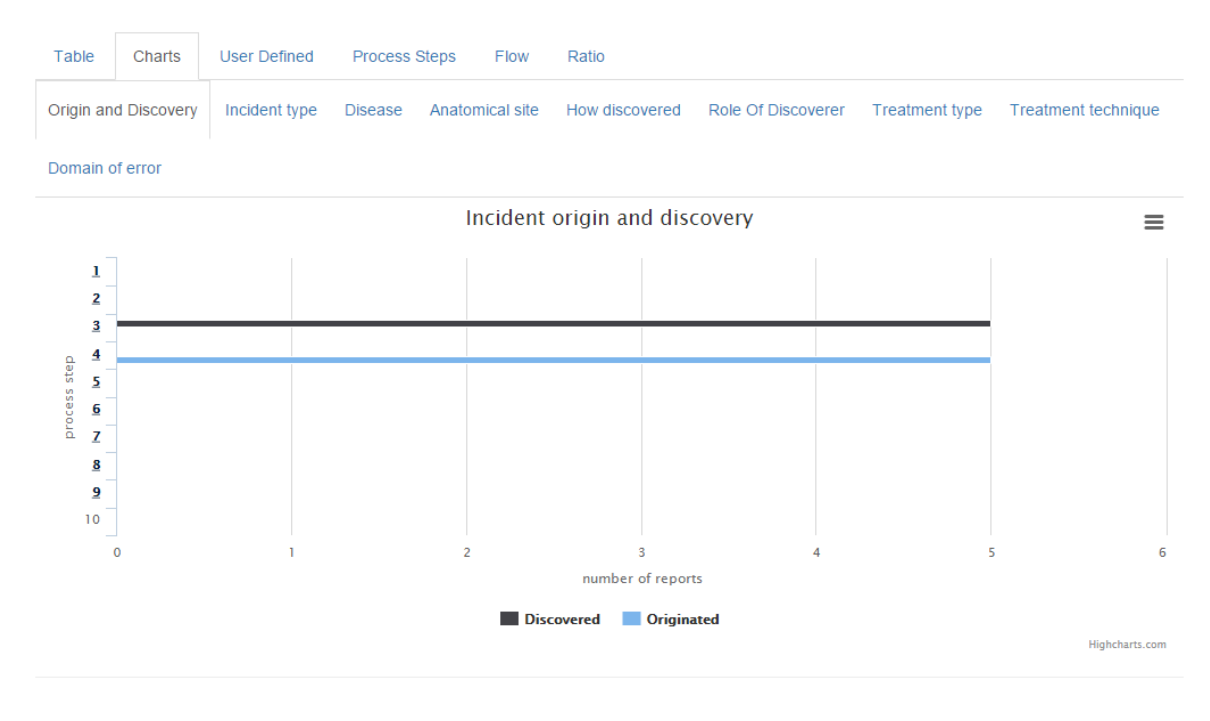

*Figure 9 Charts*

### FLOW

This tab shows a graphical representation of how many incidents originated or were discovered in a process step. Steps with additional sub steps are clickable. If you click on a square with a value, you'll be redirected to the table tab which will be filled with incidents that originated or were discovered in the selected process step.

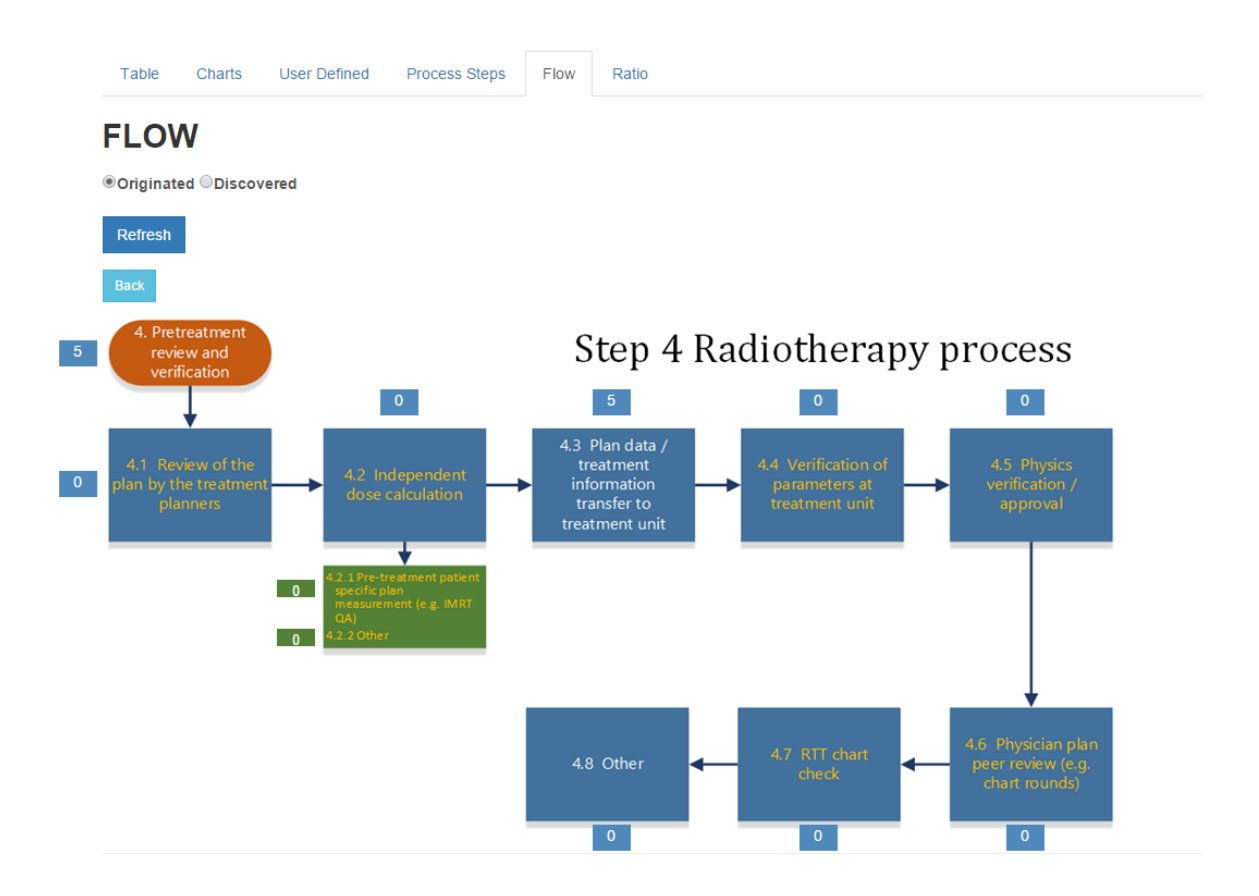

*Figure 10 Flow*

### CREATE INCIDENT

'Create incident' consists of multiple page of forms separated in three main parts: centre information, external report, and supplemental information.

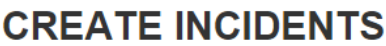

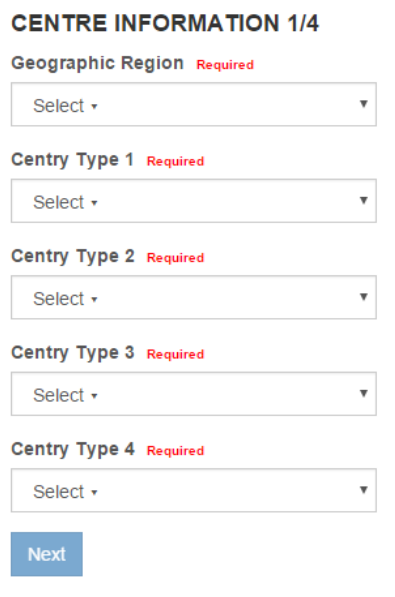

*Figure 11 Create incident*

After each part is finished the user can review their input.

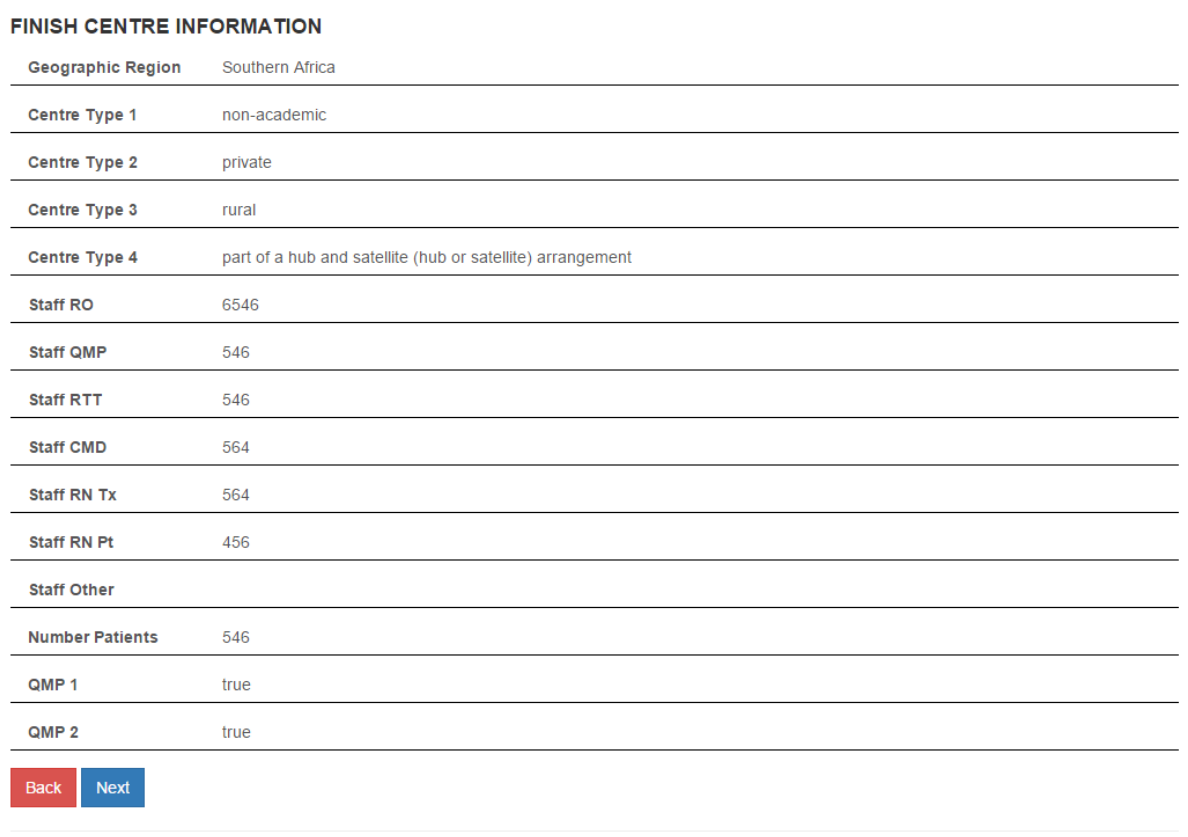

#### *Figure 12 Create incident review*

**CREATE INCIDENTS** 

After the incident has been submitted the user can review the entire incident and download it for offline review.

### **CREATED INCIDENT**

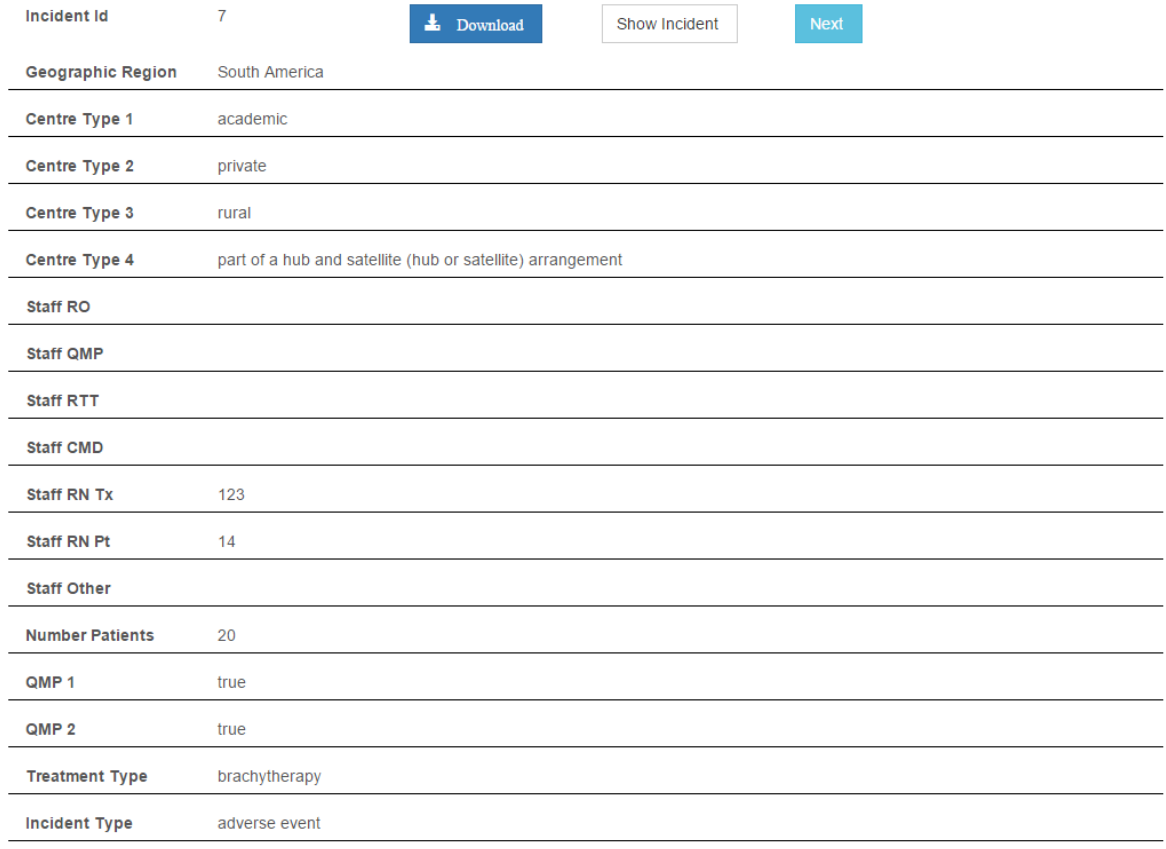

*Figure 13 Submitted incident*

### ADMIN DASHBOARD

The first page on the admin dashboard is 'Approve report'. It contains the same search options as the client dashboard, but has an additional category called 'Incident state'. This category has three options: new, approved, and declined. Which means that the admin can lookup incident reports that are not yet approved or that have been declined

|                          |                               | APPROVE REPORT<br>EDIT CODES            | <b>USERS</b><br><b>SEVRRA</b> | LOG OUT<br><b>SETTINGS</b>                     |
|--------------------------|-------------------------------|-----------------------------------------|-------------------------------|------------------------------------------------|
| <b>ROSIS<sup>O</sup></b> | <b>HOME</b><br><b>ABOUTUS</b> | <b>FOR PATIENTS</b><br><b>WORKSHOPS</b> | <b>SPOTLIGHT CASES</b>        | <b>PUBLICATIONS</b><br><b>DISCUSSION FORUM</b> |
|                          |                               |                                         |                               |                                                |
| <b>APPROVE REPORT</b>    |                               |                                         |                               |                                                |
| From Date                | To Date                       |                                         |                               |                                                |
| 盖                        | 盖                             | 02/04/2016                              |                               |                                                |
|                          |                               |                                         |                               |                                                |
|                          | <b>ANATOMICAL SITE</b>        | <b>DISEASE</b>                          | <b>DOSIMETRY SEVERITY</b>     | <b>HOW DISCOVERED</b>                          |
| <b>SEARCH</b>            | <b>IGRT</b>                   | <b>INCIDENT INVESTIGATED</b>            | <b>INCIDENT STATE</b>         | <b>INCIDENT TYPE</b>                           |
|                          |                               |                                         |                               |                                                |

*Figure 14 Approve report*

The admin can change the incident's state by pressing the '+' button in the incidents table. This will open a pop-up where the admin can update the state of the selected incident.

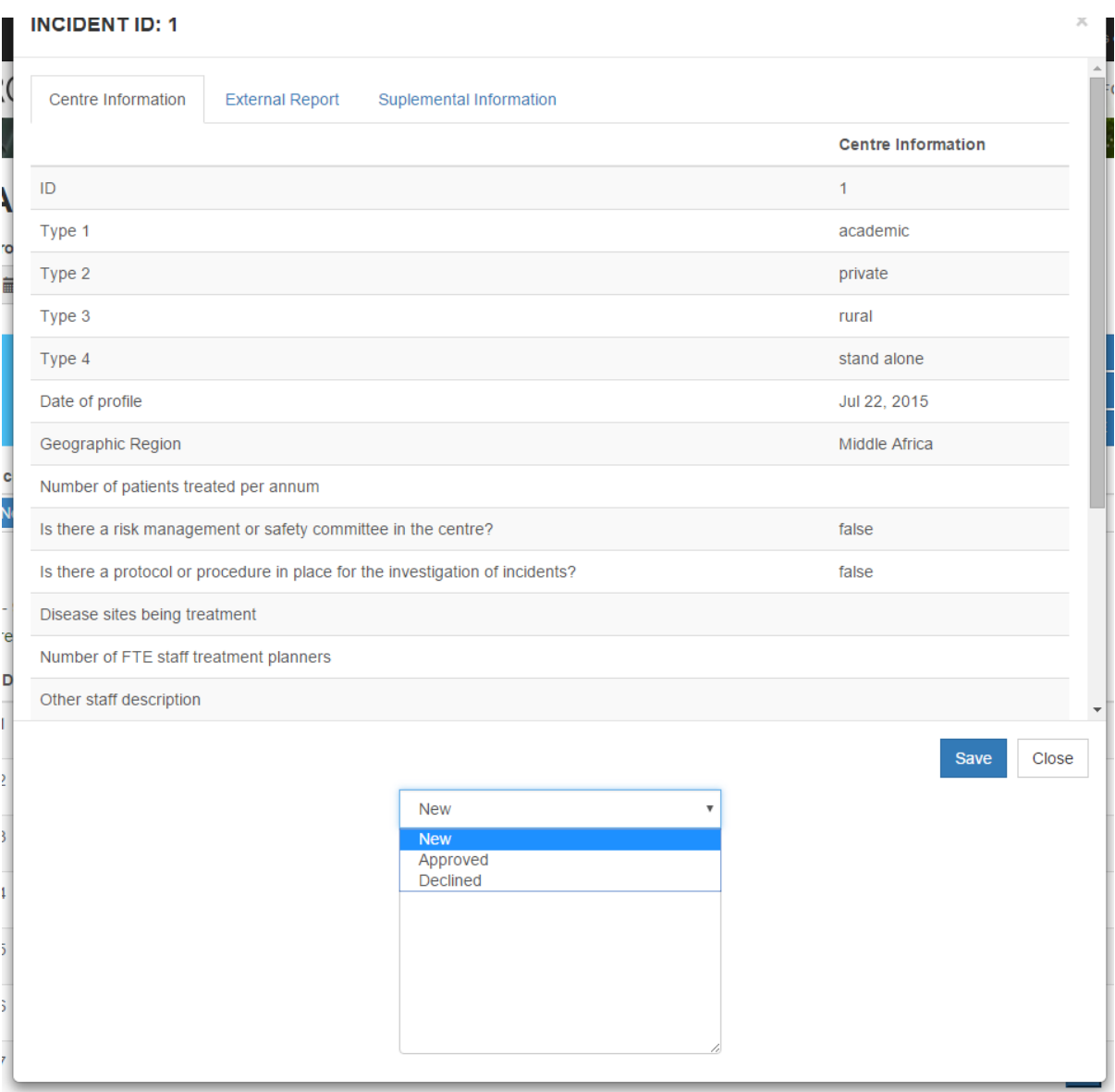

*Figure 15 Approve or decline*

## EDIT CODE

The 'Edit code' page allows the admin to add, update or delete options for a selected category.

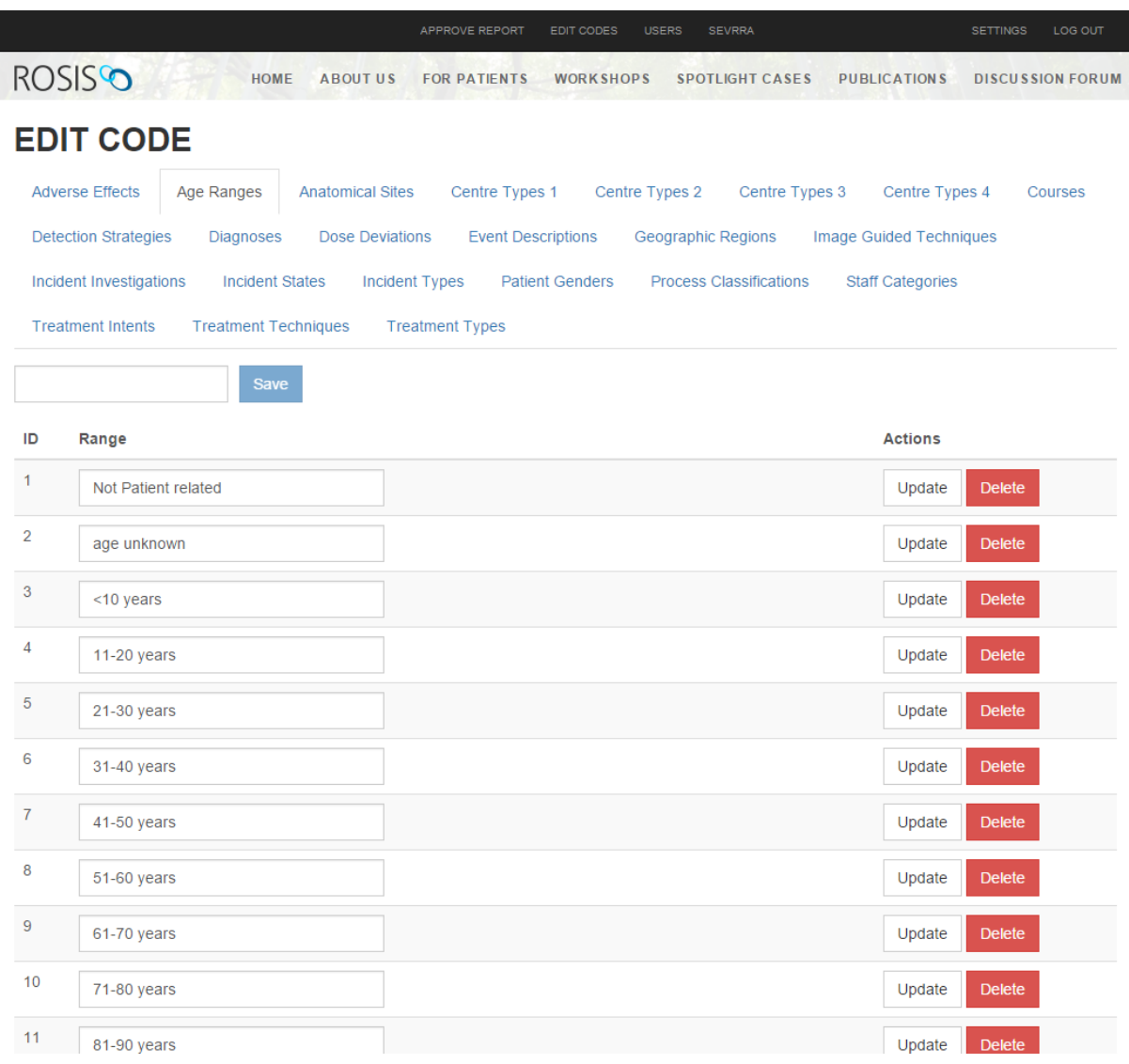

*Figure 16 Edit code*

### USERS

On the 'Users' page are three tabs: create user, roles, and manage users.

On the 'Create user' tab the admin can create new users by writing down their email address and a password with at least six characters. Alternatively,the password can be automatically generated by pressing the 'Generate random password' button.

After pressing 'Create' button the user will be created and an email will send to the provided email address containing a welcome message and password.

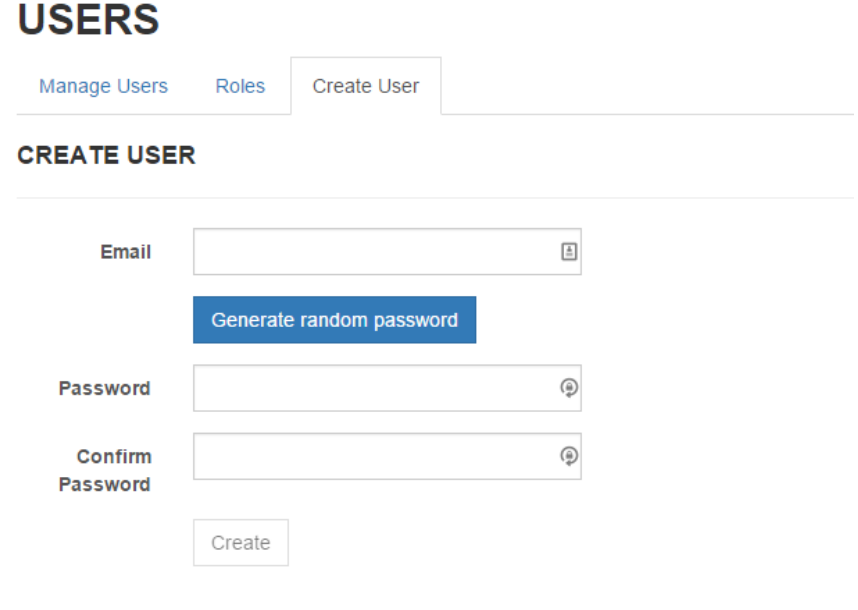

The 'Roles' tab allows the admin to create, delete or update roles. Currently only one role is being used, the 'admin' role. Only users to whom the 'admin' role has been assigned can access the admin dashboard.

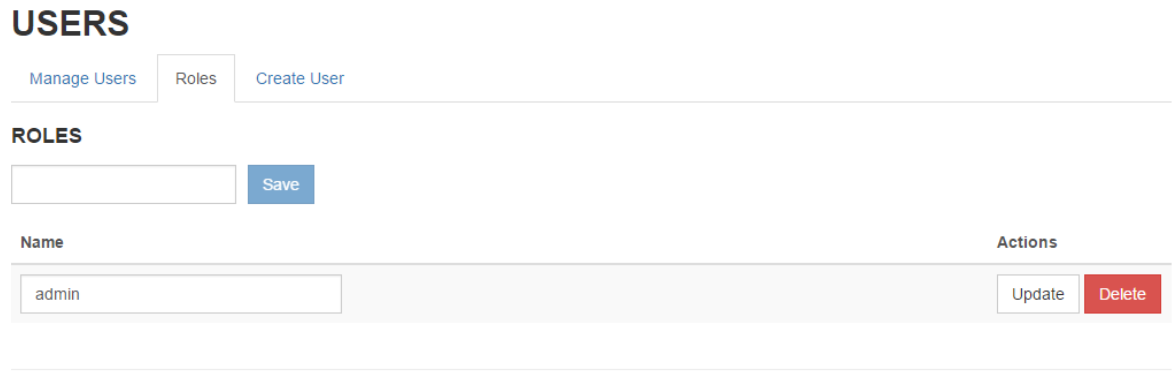

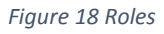

*Figure 17 Create user*

The 'Manage users' tab allows the admin to delete users or to change their roles.

Users can be searched by various criterias.

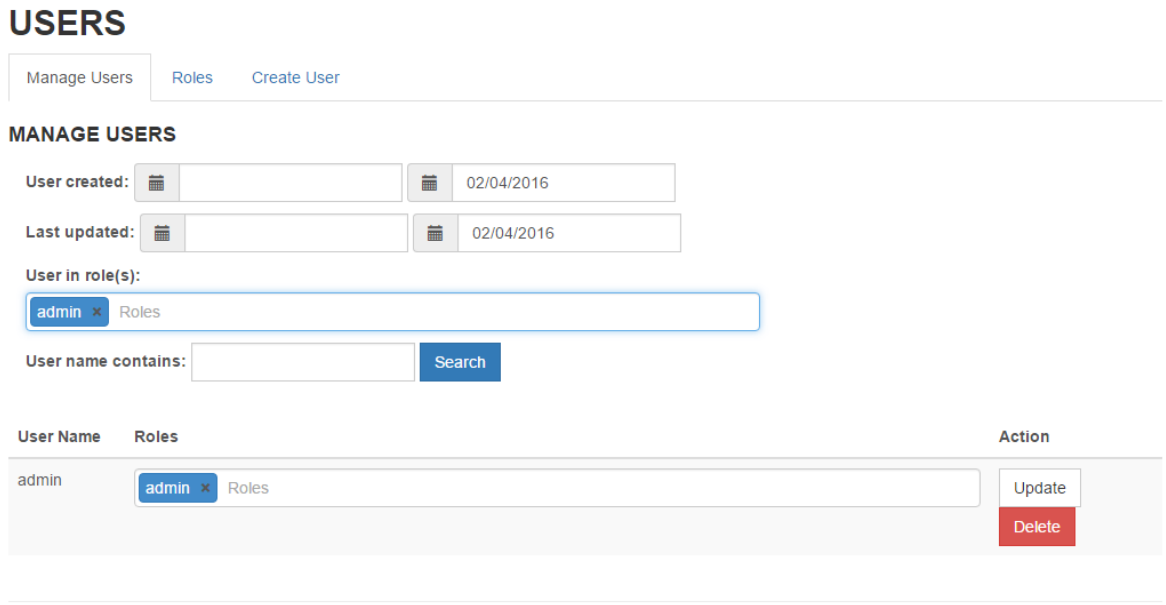

*Figure 19 Manage users*

### SEVRRA

The 'SEVRRA' page allows mapping of ROSIS process steps and SEVRRA analysis.

SEVRRA options will be visible when performing risk analysis on the client dashboard.

# **ROSIS-SEVRRA RELATIONS**

#### **PROCESS CLASSIFICATIONS**

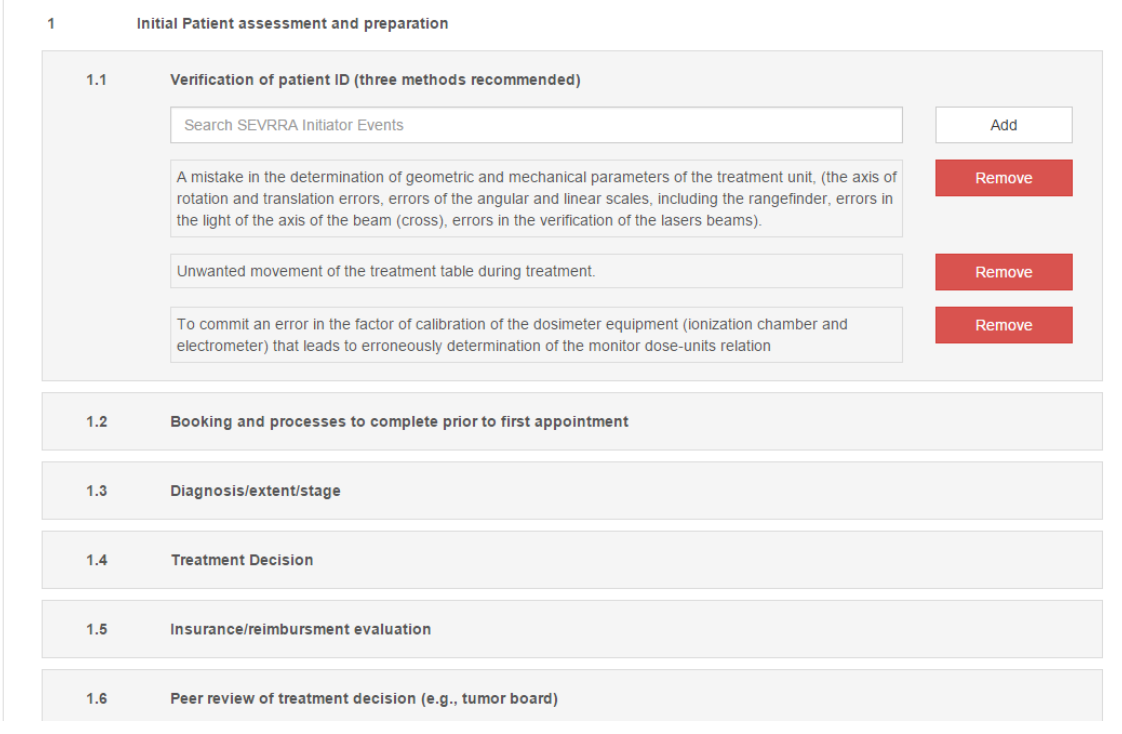

*Figure 20 SEVRRA*